#### **WARRANTY/REPAIR POLICY**

Your Lyman product has been produced under rigid standards of manufacture and inspection. However, if your Lyman product is found to be defective in material or workmanship within one year of delivery to the first retail purchaser, we will repair or replace it without charge.

If you require service under this warranty, please return the complete item along with a letter of explanation, including your complete name and address, freight prepaid to the factory at the address listed below. Your Lyman product will be repaired or replaced and returned to you within 30 days of our receipt. In making any return of a Lyman product to the factory, please be sure it is packaged with proper care to protect it from damage in transit.

We are sorry, but our warranty cannot apply to a defect which results from misuse, abuse, neglect, accident or improper care, or if your Lyman product has been altered or repaired by anyone other than factory personnel.

If the item is out of warranty and is in need of repairs, the Lyman product should also be returned to the same address listed below. Appropriate charges will apply for parts and labor. Estimates are available only when the item has been thoroughly inspected by our repair personnel.

Lyman Products Corporation 475 Smith Street, Middletown, CT 06457 Attn: Service Department

### Lyman®

475 Smith Street Middletown, CT 06457

Customer Service: 1-800-22 LYMAN or 1-860-632-2020 www.lymanproducts.com

# Lyman®

# Borecam™ Digital Borescope with Monitor

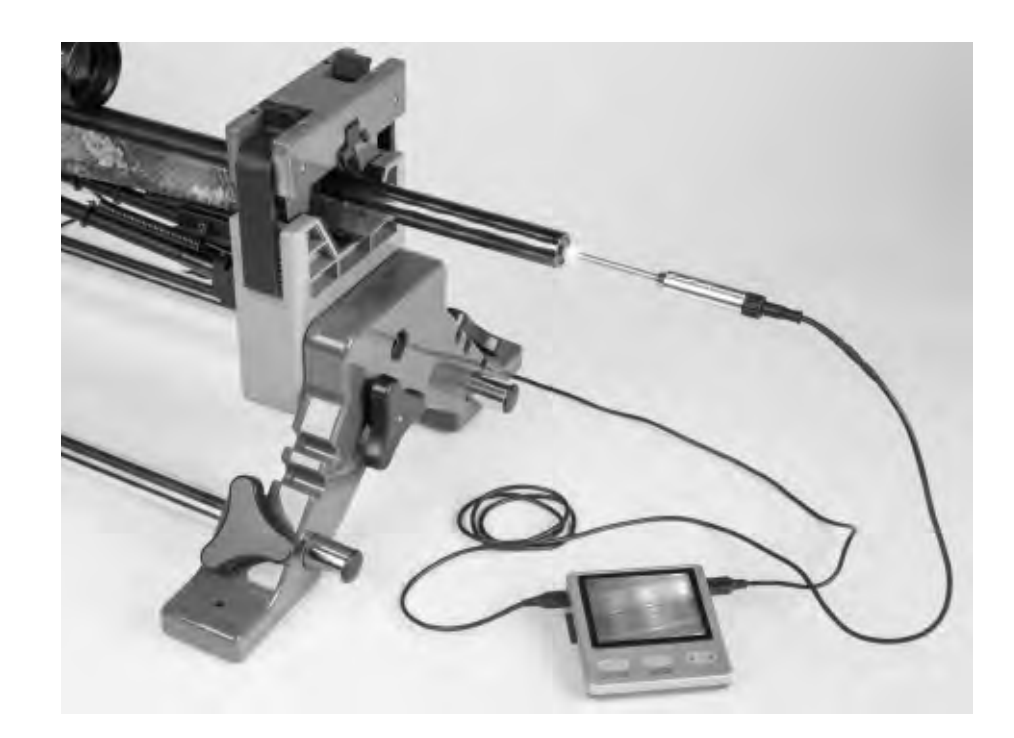

# Assembly and Operation Instructions

Lyman's Borecam Digital Borescope provides active shooters with the means to carefully inspect the bores and chambers of their firearms for wear, throat erosion, tool marks, and other rifling or chamber damage, as well as checking for fouling. The scope will fit 20 caliber and larger barrels and works with micro camera technology. The display will show a clear image of the inside of the barrel (at 90 degrees from the bore) and also allows photos to be taken. The image will store on a standard SD card and can later be viewed on a computer or laptop.

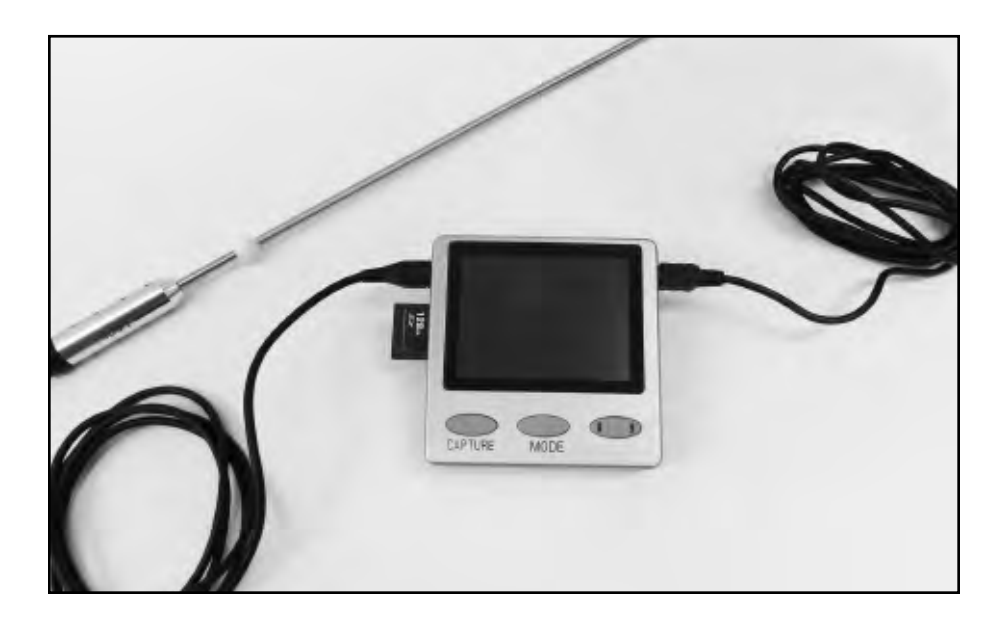

### **ASSEMBLY INSTRUCTIONS**

- 1) Insert the micro USB plug on the cable attached to the rod into the micro USB port on the left side of the monitor.
- 2) Locate the cable with a micro USB plug on one end and a full size USB plug on the other. Insert the micro USB plug into the micro USB port on the right hand side of the monitor.
- 3) Plug the full size USB plug on the other end into the power adapter.
- 4) Install the proper plug onto the power adapter for the outlet being used.
- 5) Plug the power adapter into an appropriate wall outlet.
- 6) The borescope is now ready for use.

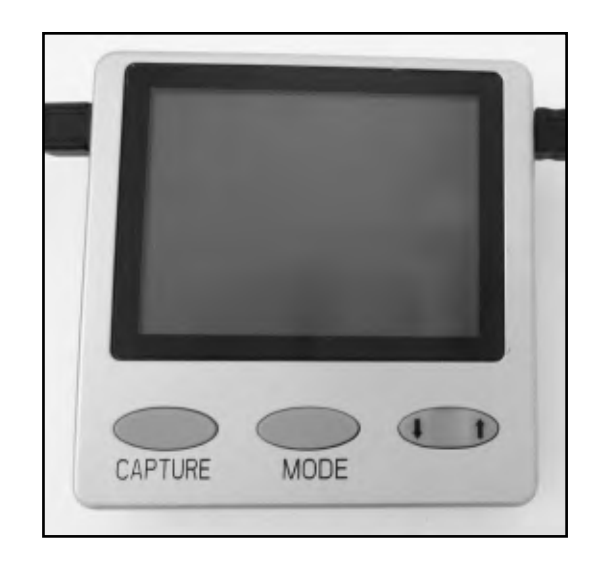

### **MONITOR CONTROL BUTTONS**

#### **"Capture" Button**

- In Viewing Mode: Press this button to take a photo.
- In Review Mode: Confirm whether to delete the current photo or all photos, enter Show Thumbnails or Cancel the current operation.
- In Setup Mode: Confirm selected items and settings

### **"Mode" Button**

- In Viewing Mode: Press to enter Setup Mode
- In Viewing Mode & Review Mode: Press and hold for 3 seconds to switch between Review Mode and Viewing Mode
- In Review Mode: Press to enter Playback Mode
- In Setup Mode: Press to exit

### **"↑" Button**

- In Viewing Mode: Increase brightness
- In Reviewing Mode: View next photo
- Scroll between different items or settings

### **"↓" Button**

- In Viewing Mode: Reduces brightness
- In Reviewing Mode: View last photo
- Scroll between different items or settings

## On/Off Button Setup ormat<sup>-</sup> **anguage** SD CardOK Setup 图 Exit CAPTURE **MODE**

### **SETUP MENU**

- 1) Press the On/Off button at the top of the monitor to turn on the monitor and borescope rod lights. The monitor will enter the Viewing Mode (default setting) when turned on.
- 2) Press the Mode button to enter the Setup Mode.
- 3) Use the Up and Down button to choose Format or Language.
- 4) Format is selected to format a new SD card. Warning: formatting a SD card with stored photos will delete the photos. Press the Capture button to format a SD card.
- 5) Language is selected to choose a language for the display. Note: only English is available at this time. Press the Capture button to select Language.

### **OPERATION INSTRUCTIONS**

- 1) Press the On/Off button at the top of the monitor to turn on the monitor and borescope rod lights. The monitor will enter the Viewing Mode (default setting) when turned on.
- 2) When the unit is turned on, the rod will illuminate at its brightest setting. The brightness settings can be changed using the Up/Down button. It will allow you to scroll through High, Medium, Low, and Off settings. For most barrel inspection work however, we would recommend using the High setting.
- 3) If there is not a SD card installed in the monitor, the display will show "No SD Card" for several seconds. Photos cannot be taken without the card installed; however the borescope can still be used for viewing.
- 4) Insert the rod into a barrel or chamber. Depending upon the caliber, you will likely need to move the rod closer to the barrel surface to bring the image into focus. When you find an area that you would like to check carefully, slide the cone adapter on the rod up against the muzzle. This will allow you to maintain the depth setting and rotate the rod around the circumference of the rifling. Positioning the cone against the muzzle will also allow you to return to the same spot in the barrel at a later time.
- 5) If you would like to take a photo of a certain spot in the barrel, press the Capture button in the Viewing Mode. You will see a "picture frame" image in the center of the screen when a photo is taken.

### **REVIEWING PHOTOS**

- 1) Press and hold the Mode button for 3 seconds to enter the Review Mode.
- 2) Press the Up or Down button to scroll through photos saved to the SD card.
- 3) Press the Mode button again to enter the Playback Mode. You can then use the Up and Down button to choose to view thumbnails of the saved photos or delete photos from the SD card. Press the Capture button to choose an option. If Show Thumbnails is chosen, the Up and Down button can be held down to scroll through each of the photos. Press the Capture button to select a highlighted photo. If Delete is selected, you will then have the option of deleting the last photo viewed or all photos on the SD card.
- 4) To exit the Review Mode, press and hold the Mode button for 3 seconds.

#### **How to View the Files Stored on the SD Card**

- 1) Remove the SD card from the monitor by pressing the SD card inwards and then releasing it.
- 2) Insert the SD card into the side of the supplied Card Reader.
- 3) Insert the Card Reader into an open USB port on your computer.
- 4) View photos on your computer. All files are stored in the format of "IMG xxxx.JPEG", which is viewed with Windows Picture and Fax Viewer program.

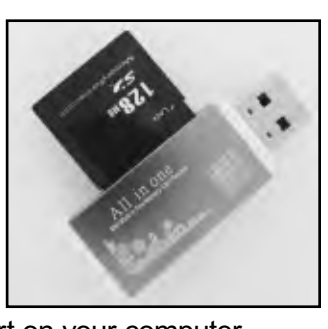

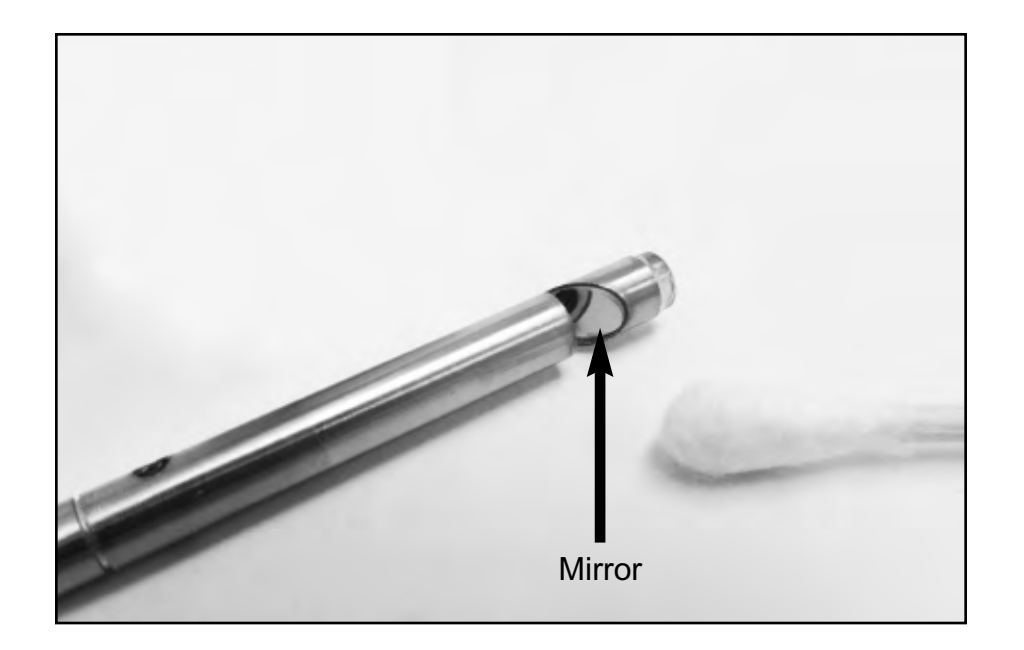

### **MAINTENANCE**

A bottle of lens cleaner and some cotton swabs are provided. These can be used to clean the reflective mirror at the end of the borescope rod. Cleaning is needed if any dirt, lint, etc. can be seen on the displayed image. Dampen the cotton swab with the lens cleaner and clean the reflective mirror at the end of the rod.

### **SPECIFICATIONS**

#### **Adapter**

Voltage: 100 – 240V Output Voltage: 5V Output Current: 0.5A

### **Resolution of Photos**

320 x 240

**Number of Photos that can be stored** Approximately 3,600 (for a 128M SD card)

### **System Requirements**

Hard Disk: Minimum 2G free space on hard drive RAM: 64MB memory or above Display Resolution: VGA 800 x 600 or higher Other: Mouse/Pointing device, one free USB port